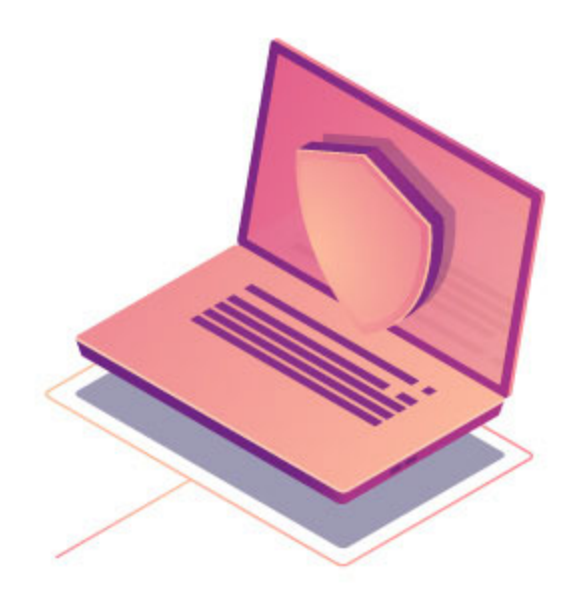

## **GUÍA DE CONFIGURACIÓN DE VPN**

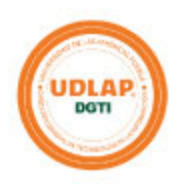

## **Guía de configuración de FortiClient - VPN en los equipos de cómputo institucionales**

**VPN (Virtual Private Network):** Es una tecnología que permite conectarse a una red privada, como lo es la de la Universidad, desde una red inalámbrica (Wi-Fi) pública, como es la de casa. De este modo, el tráfico que se genera viaja cifrado y se dificulta que un tercero pueda robar información confidencial.

En esta guía se explica paso a paso cómo hacer uso de esta tecnología para poder acceder a determinados sistemas institucionales y a otros recursos que se encuentra únicamente disponibles desde nuestra red de cómputo.

**Paso 1**. Abra la aplicación de FortiClient en su equipo de cómputo, acepte el acuerdo seleccionando la casilla y dé clic en el botón de "I accept" como se muestra en la siguiente figura:

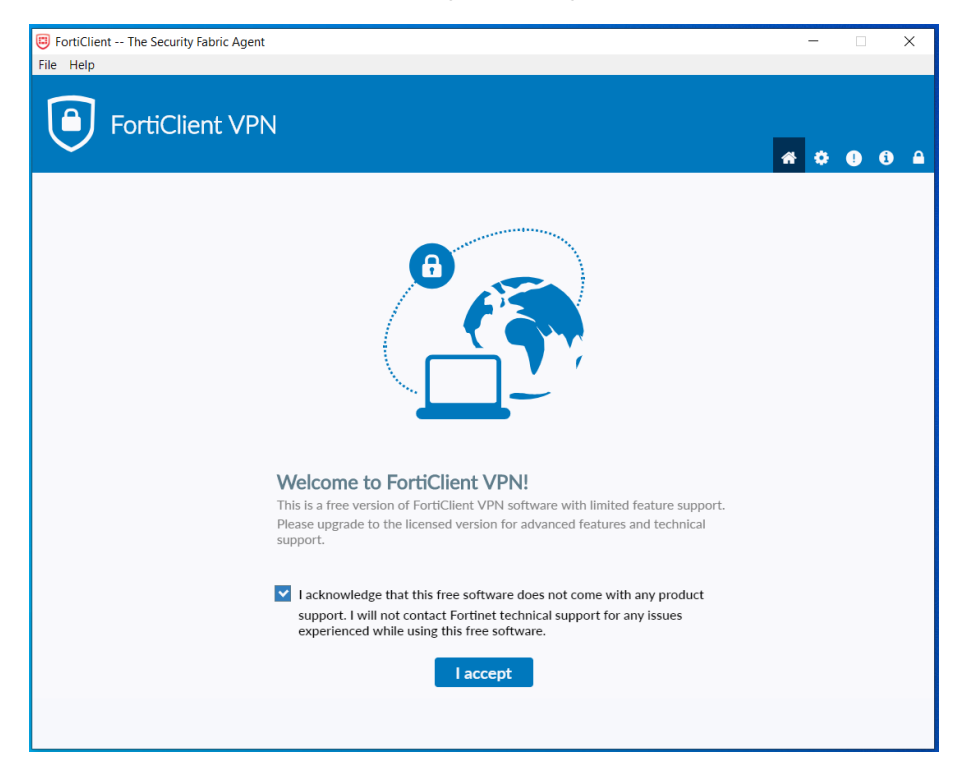

**Paso 2**. Se abrirá la pantalla siguiente, en donde deberá ingresar a "Configure VPN".

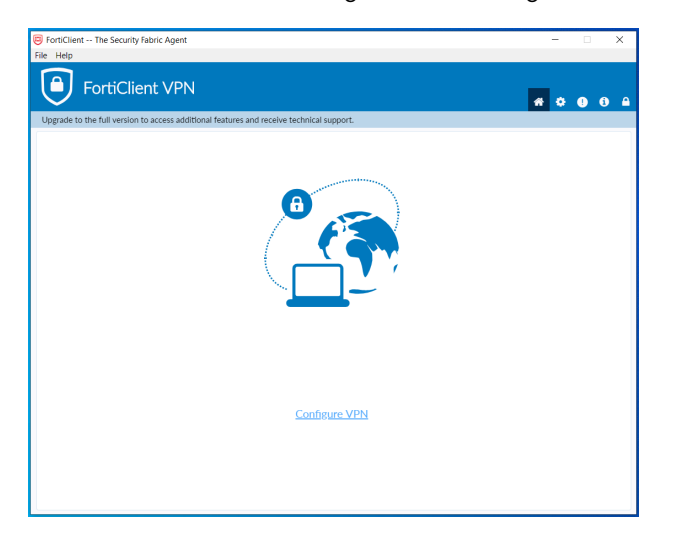

**Paso 3**. Proceda a realizar la configuración de la conexión por VPN, proporcionando los parámetros tal y como se muestran en la siguiente imagen. Haga clic en "Save".

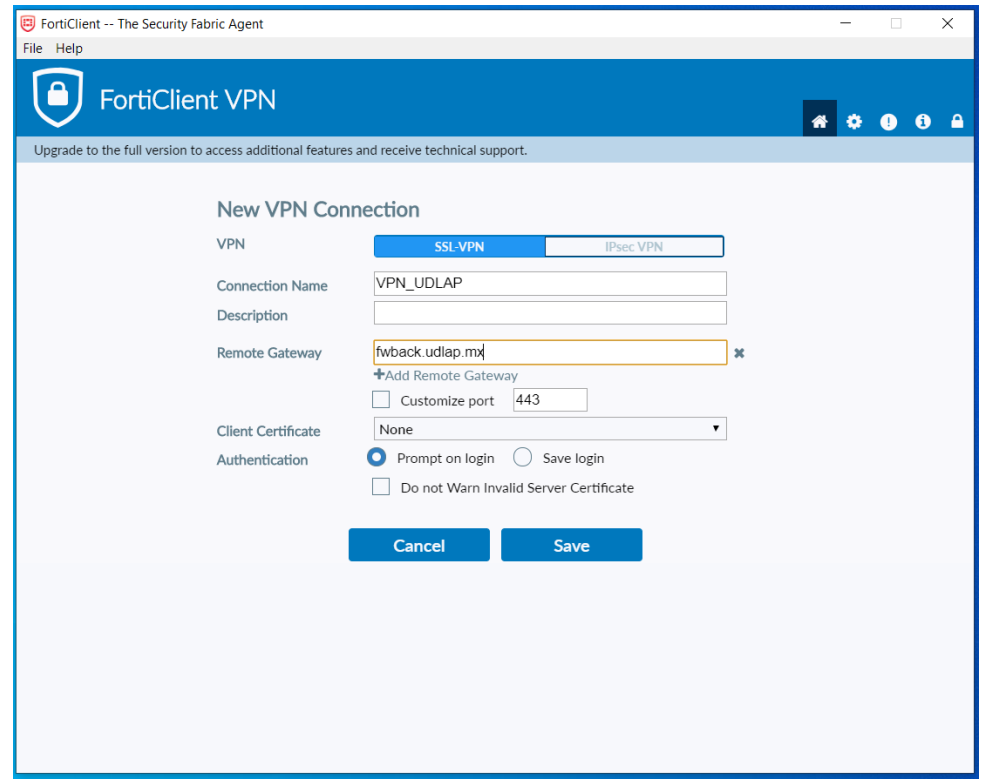

**Paso 4**. A partir de este momento se tiene configurada la VPN. Proceda a realizar la conexión ingresando su ID, la contraseña que emplea en su correo electrónico y dé clic en "Connect".

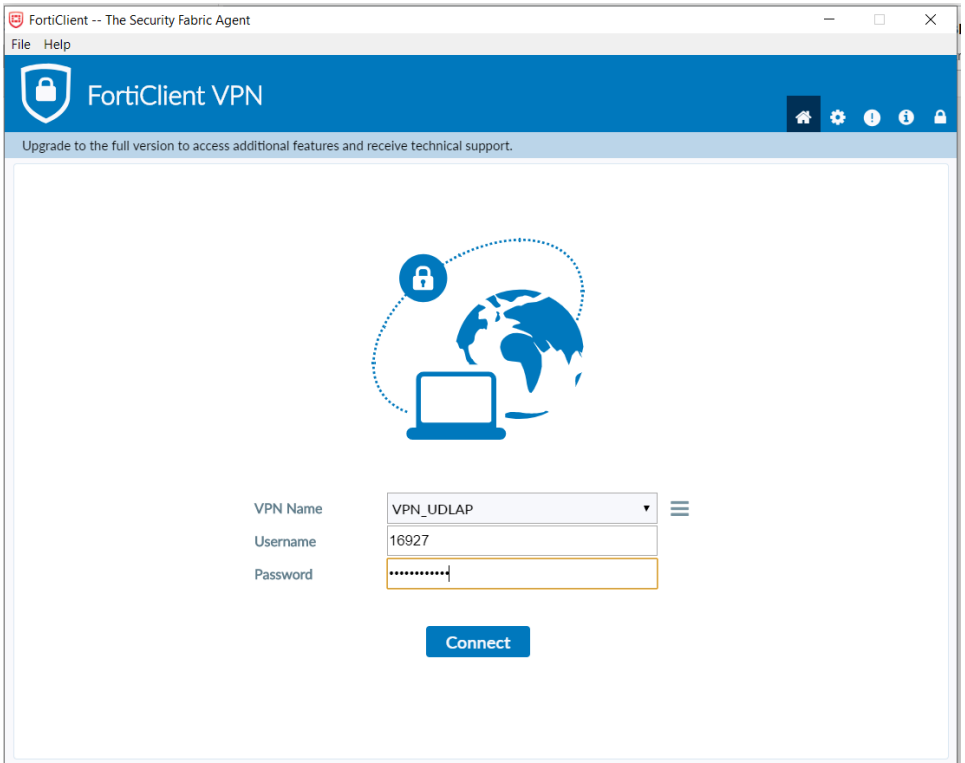

La VPN validará sus datos de conexión, y de ser exitosa, le mostrará la pantalla siguiente:

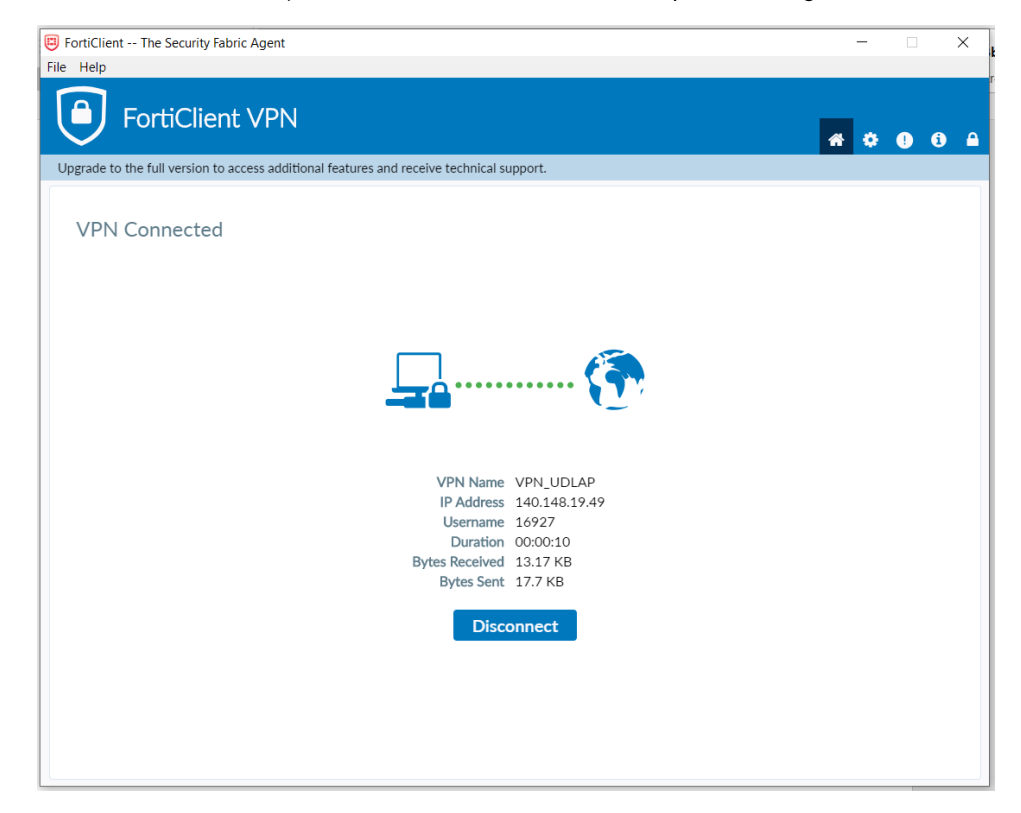

Para cerrar la conexión de la VPN, cuando ya no le sea necesaria, abra la aplicación de FortiClient y dé clic en el botón "Disconnect". De igual manera, para volverse a conectar, abra la aplicación y continúe desde el **Paso 4**.